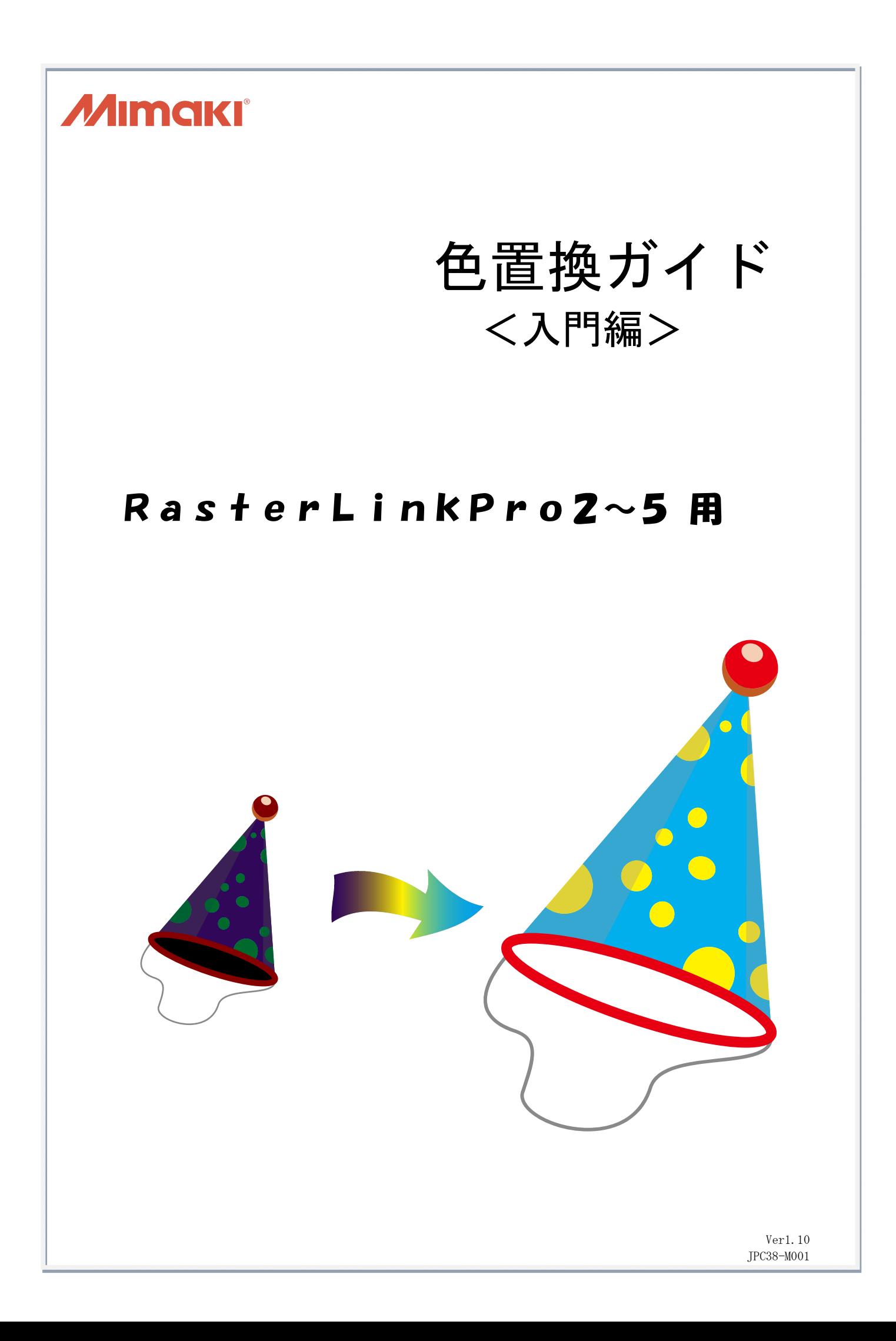

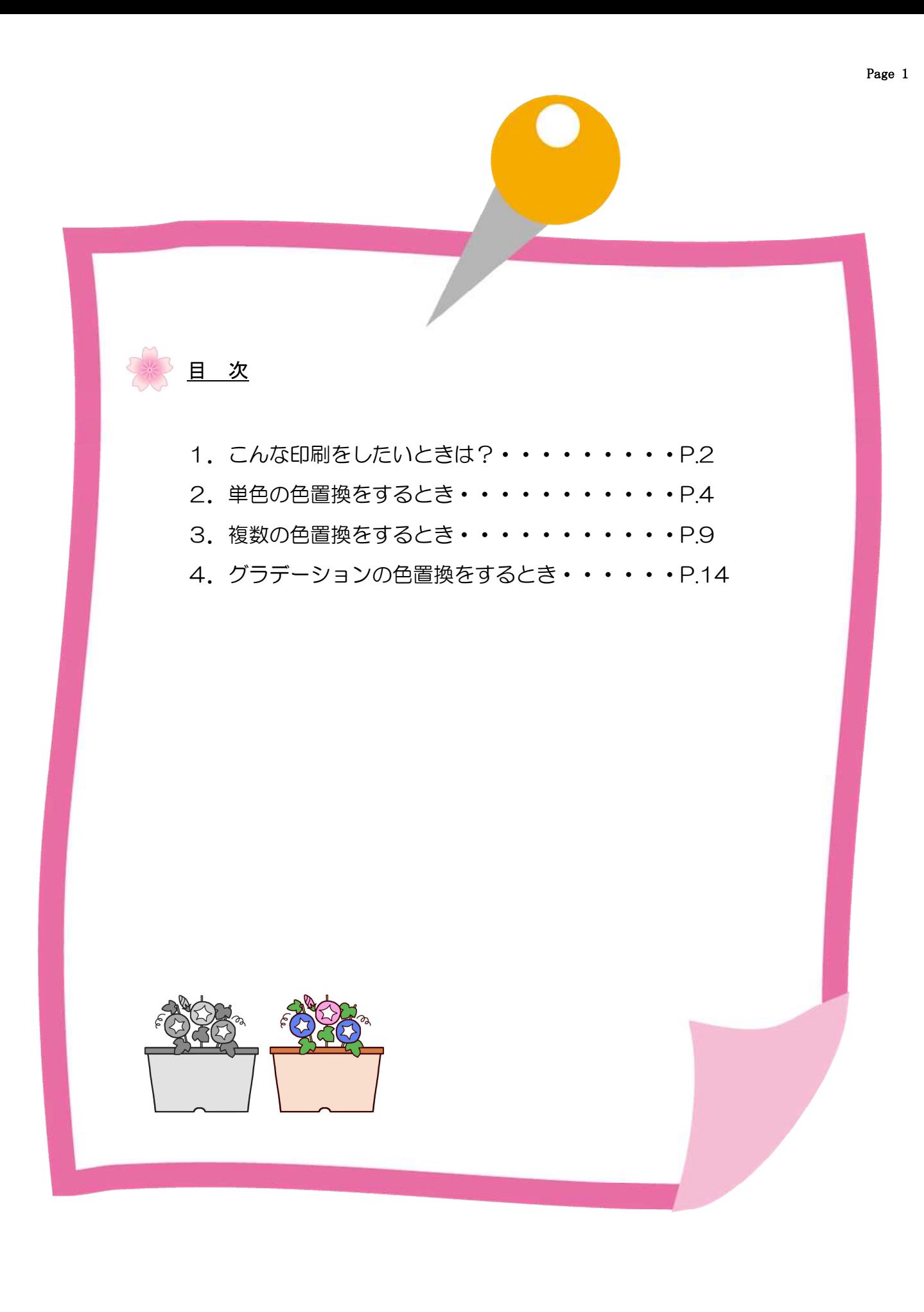

## 1. こんな印刷をしたいときは?

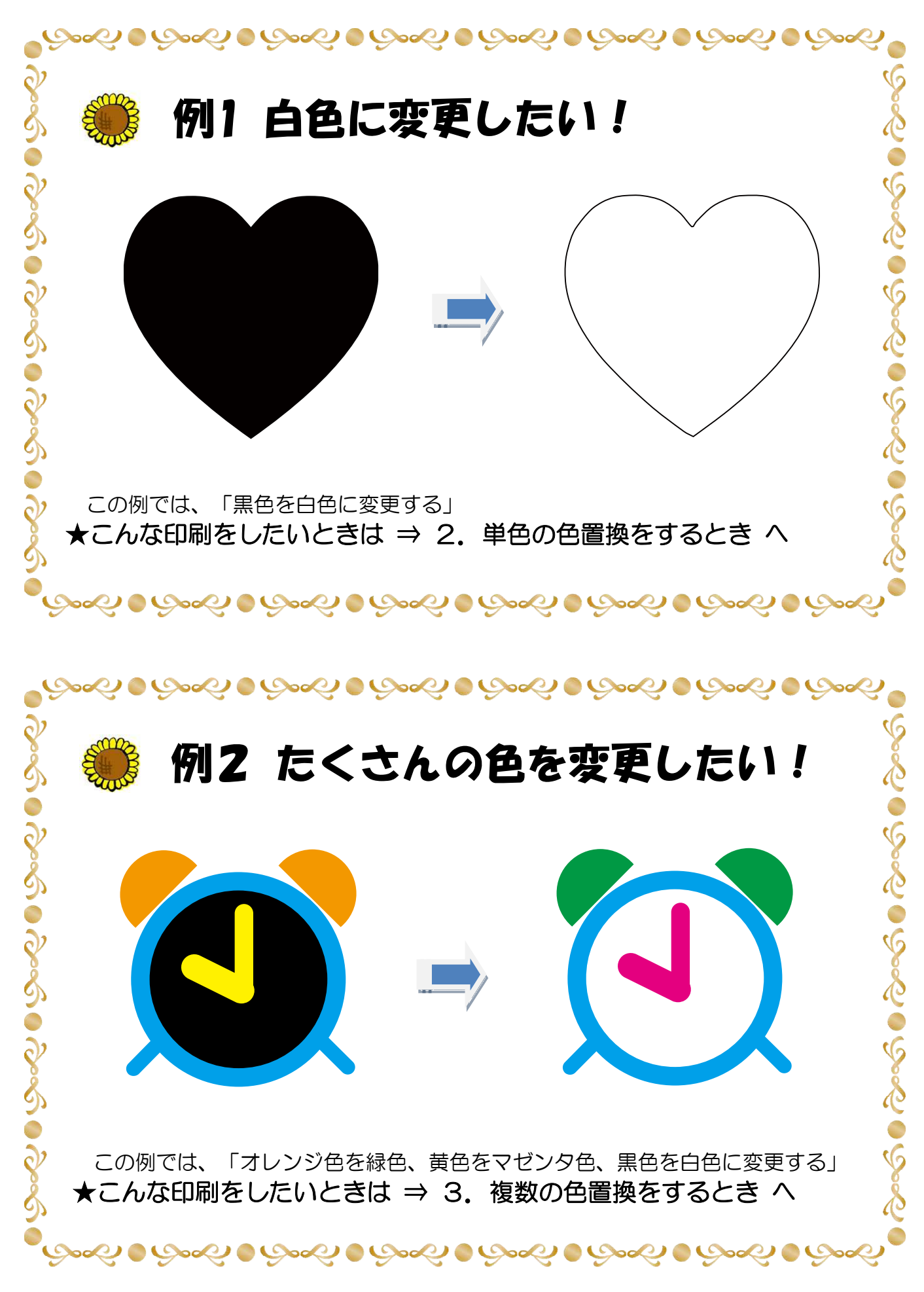

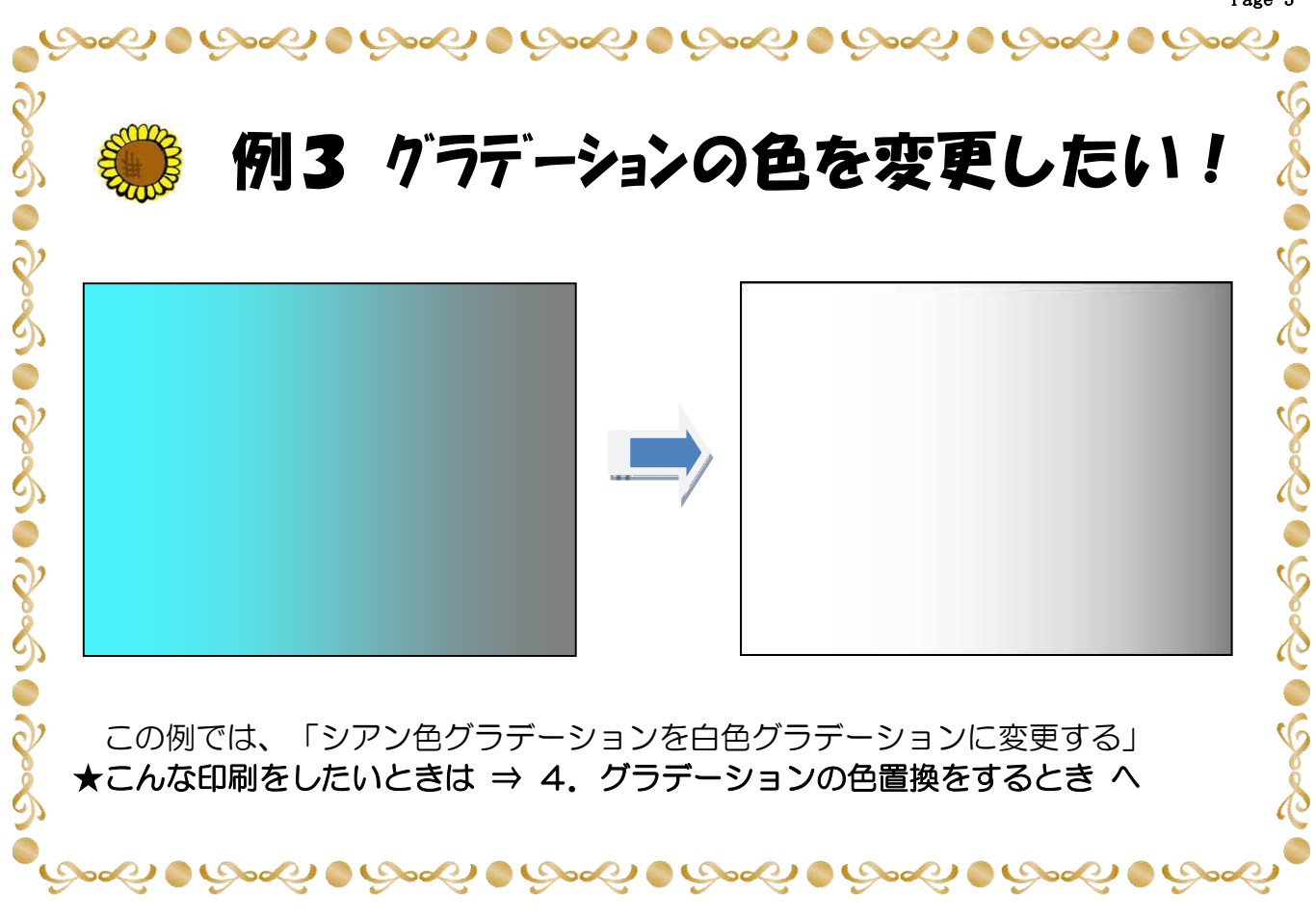

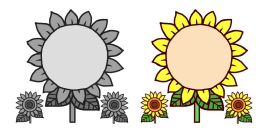

## 2.単色の色置換をするとき

例1. 黒色を白色に変更する方法

① イラストレータで黒一色のデータを作成します

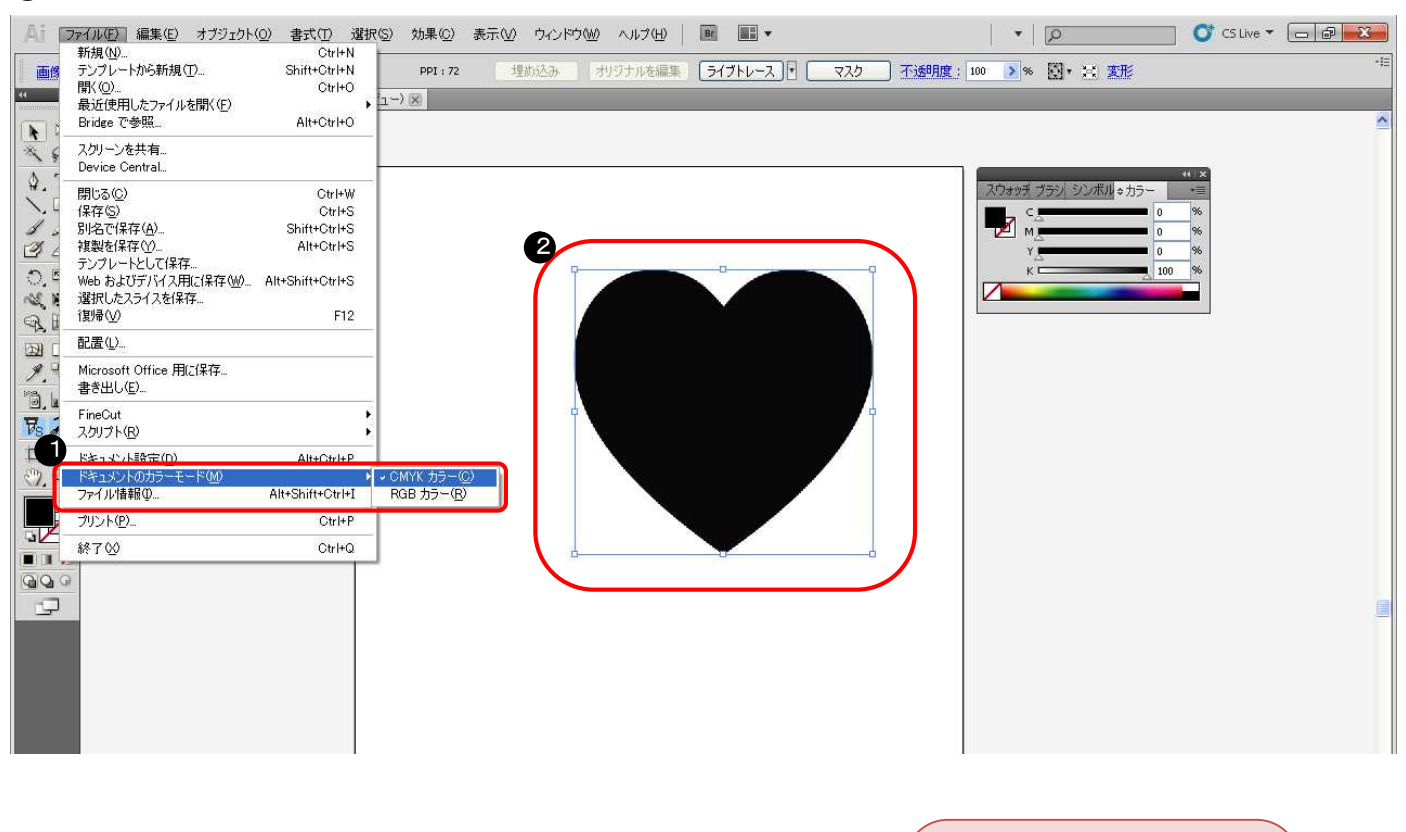

- **ドキュメントのカラーモードで "CMYKカラー"を選択** ❷ 黒一色でデータを作成 黒色 (C=0, M=0, Y=0, K=100) ★単色色置換できる条件について 「カラーモード」は、CMYKのみ 単色置換が可能で、RGBは単色置 換できません。 また、「画像」の種類は、イラス トとイメージのどちらも置換でき ます。
- ② データを保存します

EPS形式(ホットフォルダを使用して出力する場合)、AI形式(プリンタドライバを使用して出力する場合)

3 RasterLinkProヘデータを送ります ホットフォルダ出力、またはドライバ出力

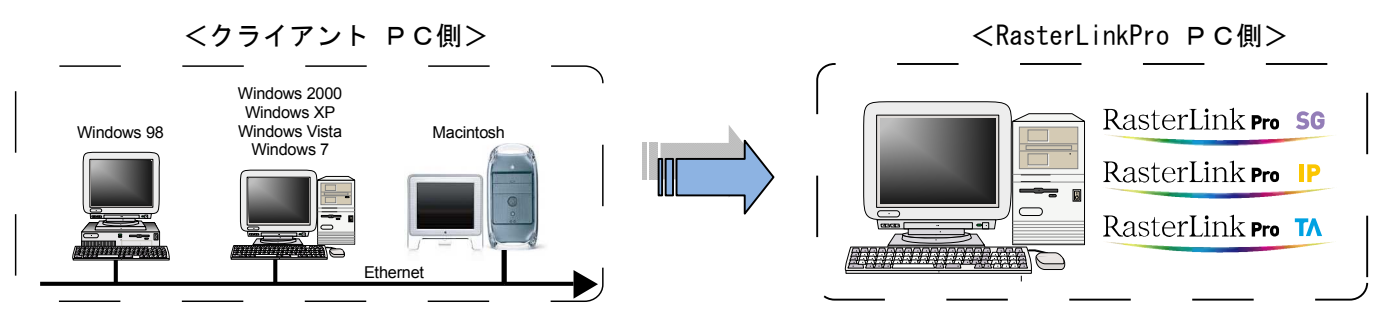

## ④ ジョブエディタを起動します

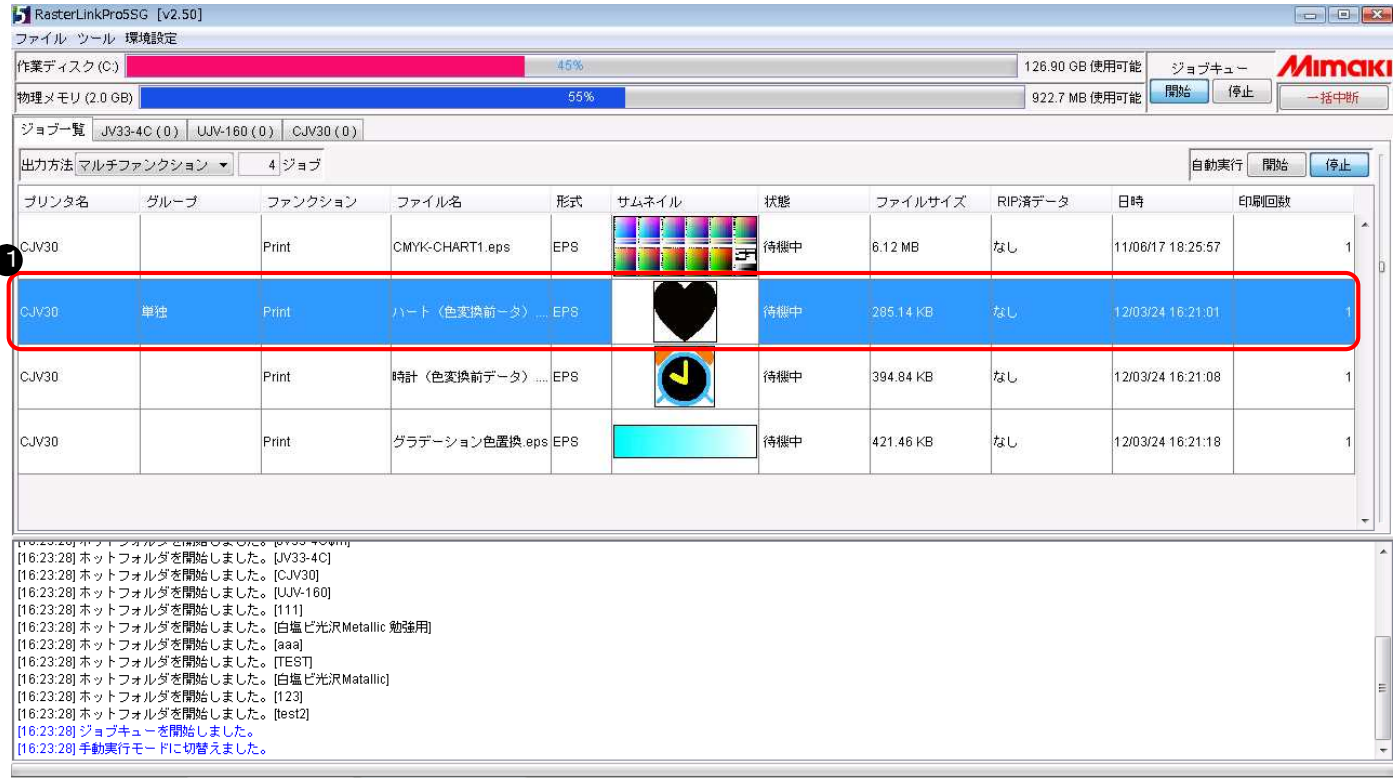

❶ 単色色変換したいジョブを選択し、マウスの右ボタンから "編集" をク

リック

または、ジョブを選択し、マウスの "左ボタン" をダブルクリック

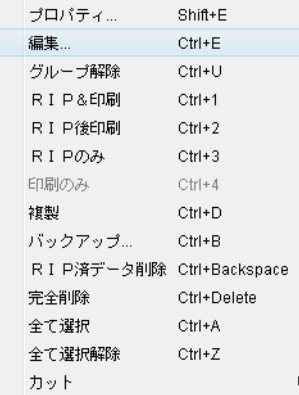

#### ★プリンタ名について

プリンタ名や形式などは、お客様の 使用環境により変わります。

#### ⑤ 白色を使用できるように設定します

。<br>※ジョブエディタを起動すると最初に "画像編集" の画面が表示されますので "印刷条件" を選択して下さい

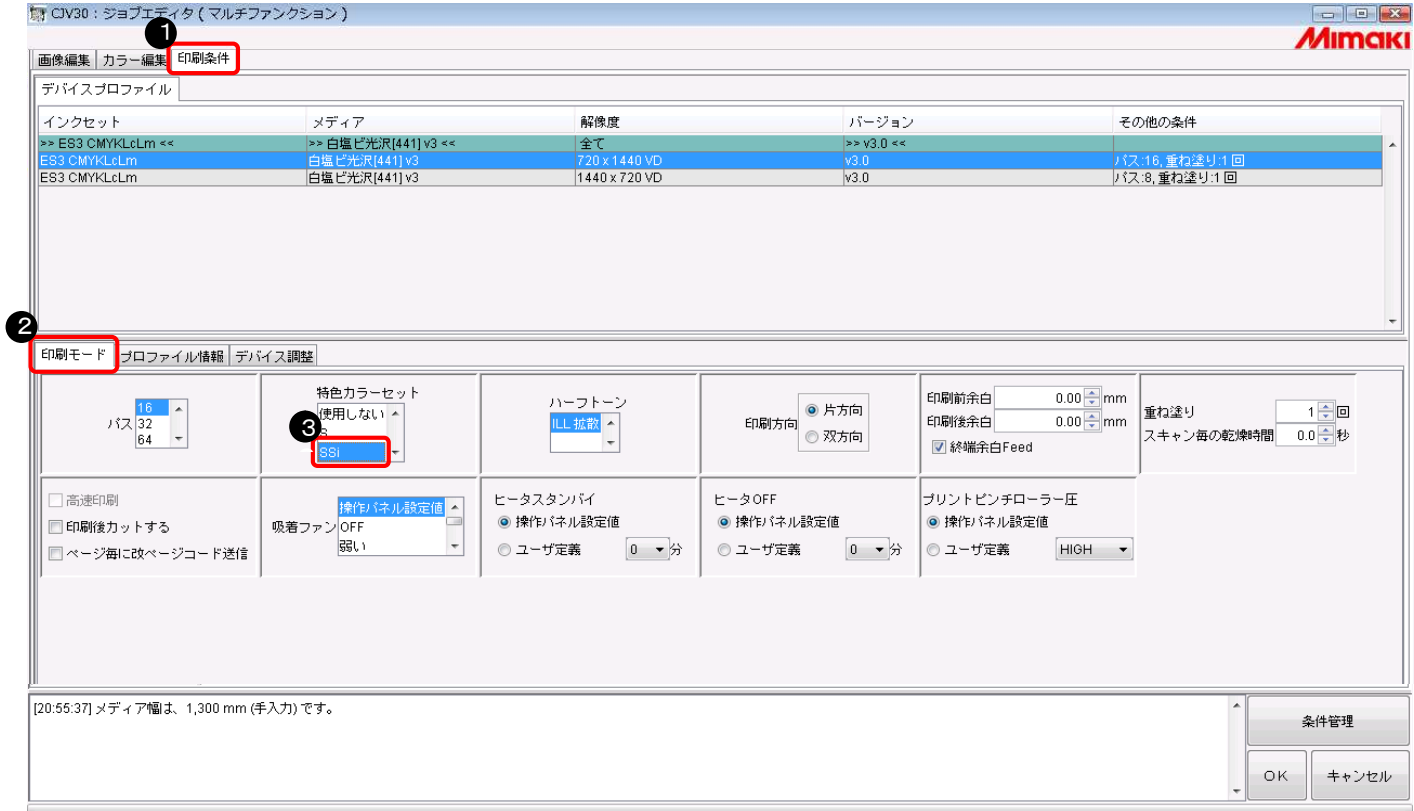

- ❶ [印刷条件] をクリック
- **2 [印刷モード] をクリック**
- **❸** [SSi] や [SS] をクリック

#### ★置換後の色がホワイトの場合 について

条件設定をする前に、必ずプリン タと接続しておいて下さい。ま た、印刷条件で特色カラーセット [w, ww, s, ss, ssi]を選択して下さ い。指定しないと、出力の設定で "ホワイト"や"シルバー"が表 示されません。

#### ★インクセット名について

「ES3」「SS21」などは、お客様の 使用環境により変わります。

### ⑥ 単色色置換の設定をします

※ジョブエディタの "カラー編集" を選択して下さい

!<br>「オ CIV30: ジョブエディタ ( マルチファンクション )

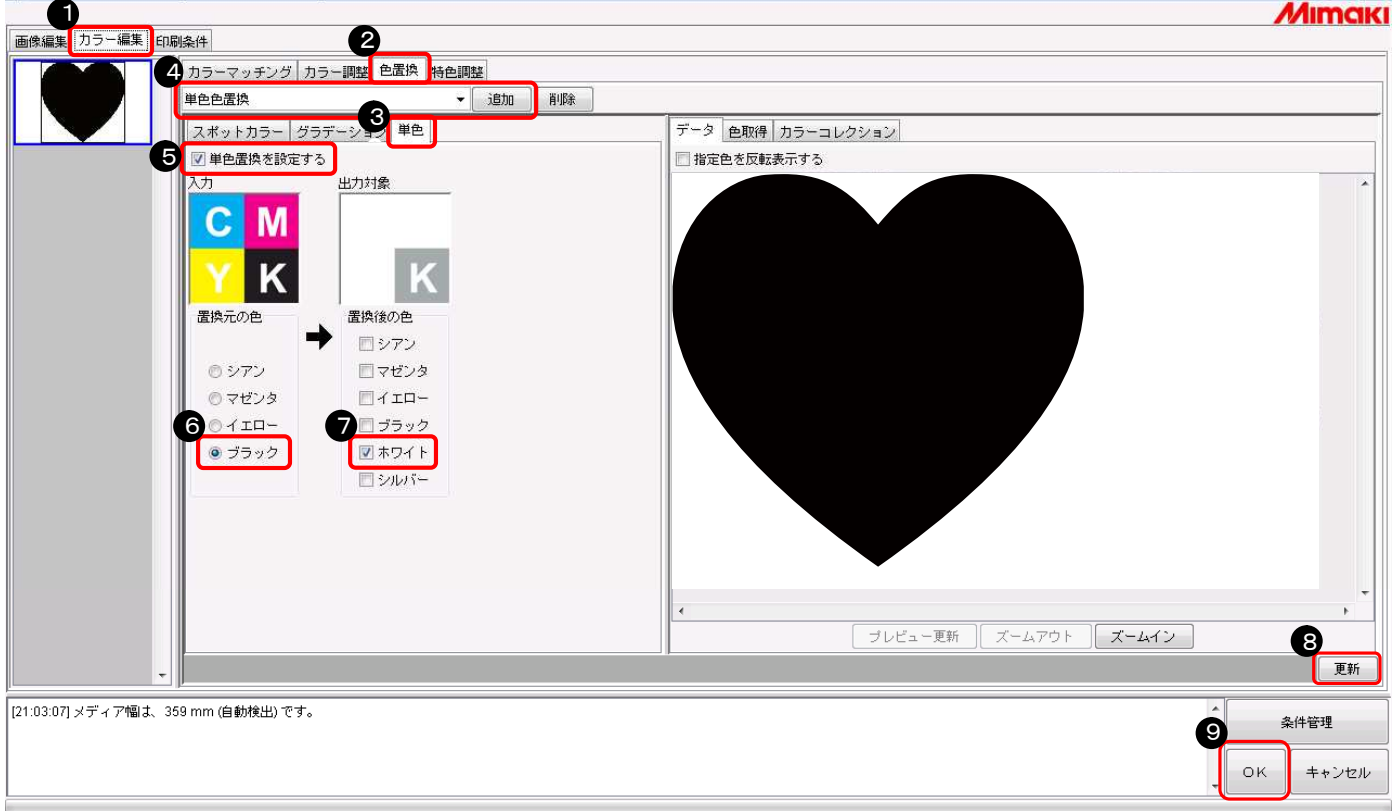

- ❶ [カラー編集] をクリック
- **2** [色置換] をクリック
- ❸ [単色] をクリック
- 任意の色置換名を付けて [追加] をクリック
- ❺ "単色置換を設定する" のチェックボックスをチェ
- ック
- 置換元の色で "ブラック" を選択
- 置換後の色で "ホワイト" を選択
- ❽ [更新] をクリック
- ❾ [OK] をクリック

#### ★単色色置換時の注意点について

置換した以外の色は印刷されませ ん。

#### ★ホワイト項目の表示について

ホワイトやシルバーを置換後の色 として表示する場合は、プリンタ との接続が必要です。

## ⑦ データを印刷します

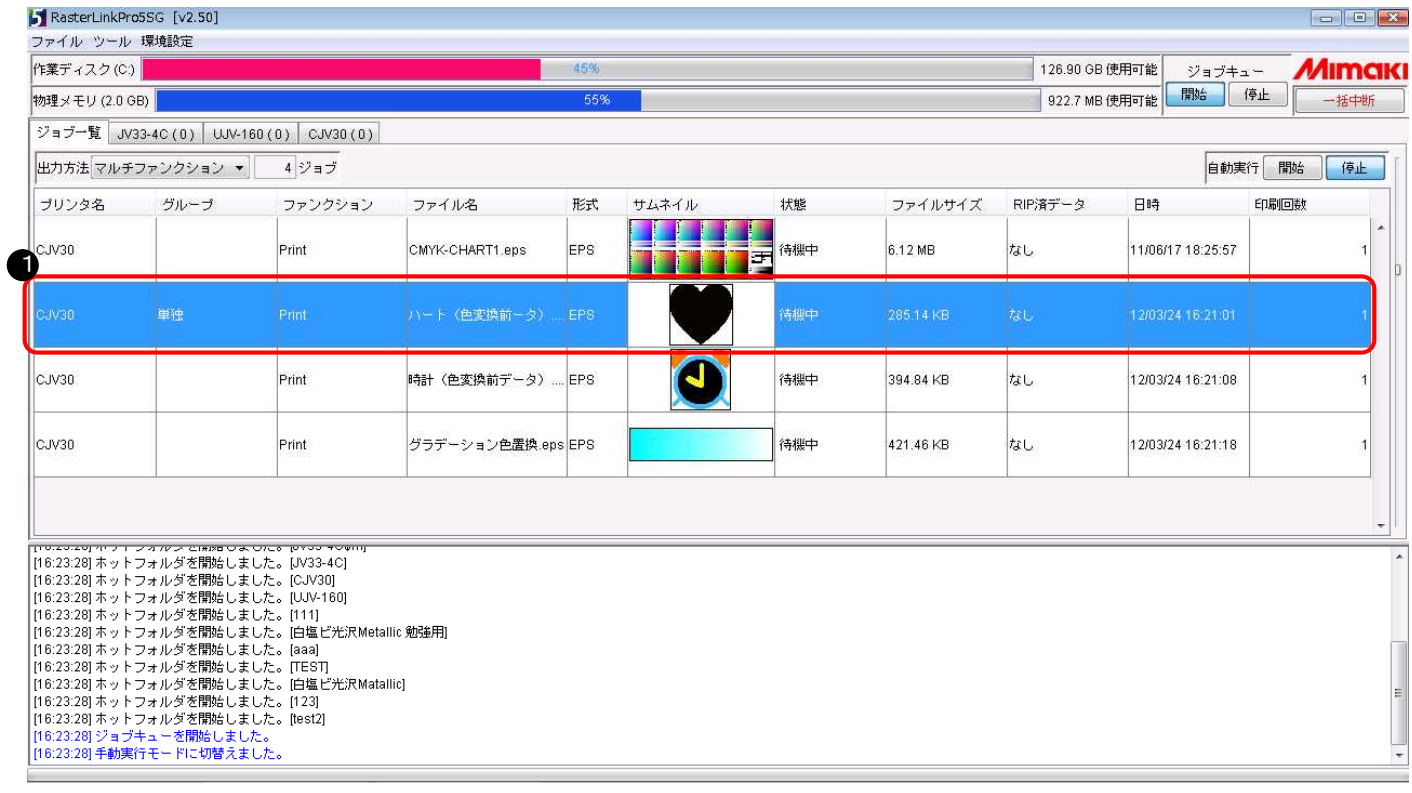

● 印刷するジョブを選択しマウスの右ボタンから "RIP&印刷" などを クリック

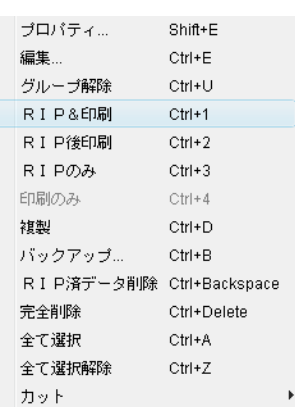

### ⑧ 印刷結果

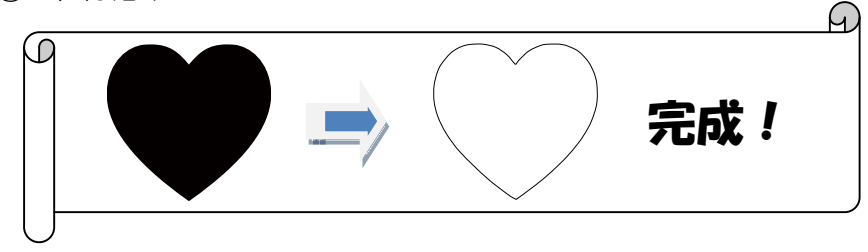

## 3.複数の色置換をするとき

#### 例2. オレンジ色を緑色、黄色をマゼンタ色、黒色を白色に変更する方法

#### ① イラストレータで複数色のデータを作成します

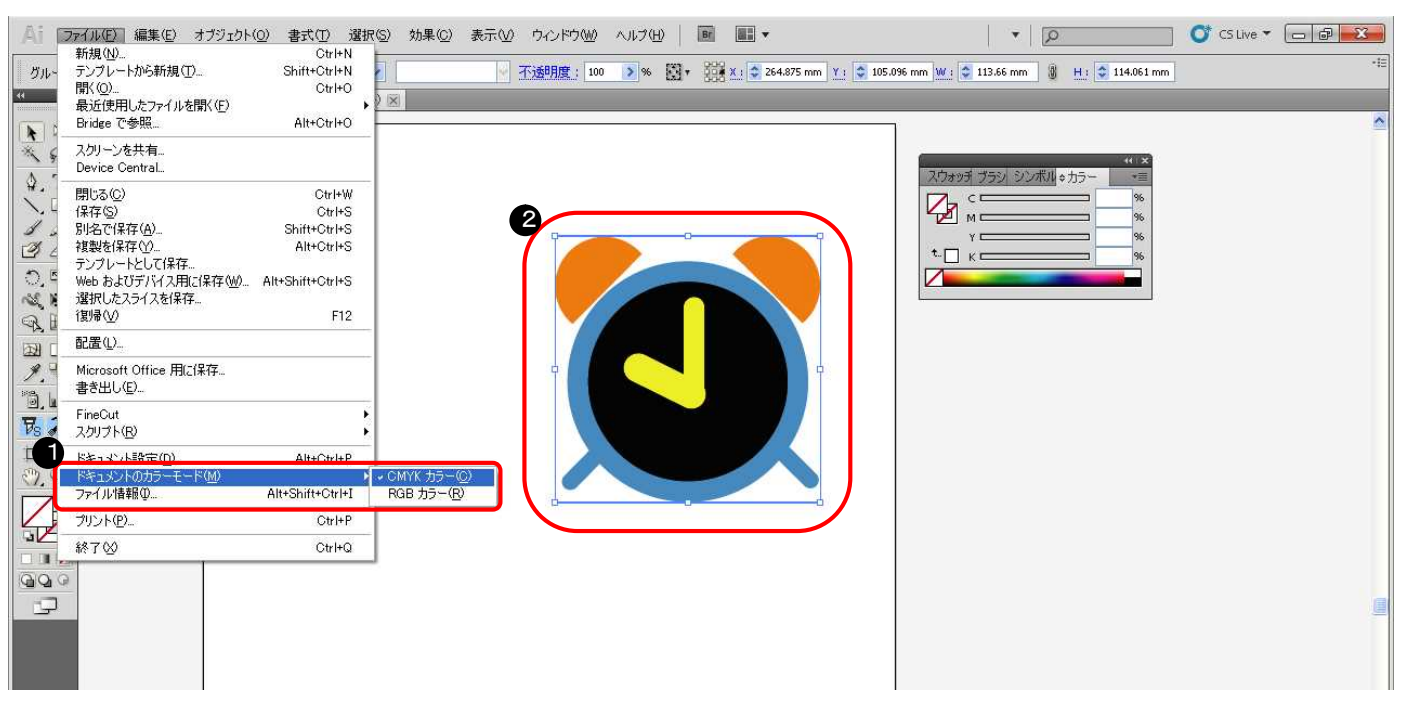

**● ドキュメントのカラーモードで "CMYKカラー" を選択** 

❷ 複数色を使用してデータを作成 ベル:オレンジ色(C=6, M=51, Y=93, K=0)、 針: 黄色 (C=O, M=O, Y=100, K=O)、 文字盤: 黒色 (C=0, M=0, Y=0, K=100)、 縁取り:シアン色(C=100, M=0, Y=0, K=0)

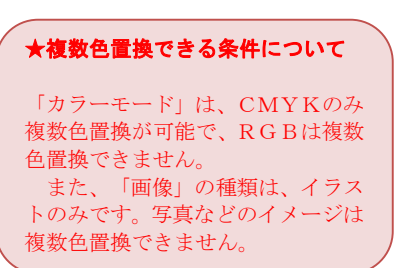

#### ② データを保存します

EPS形式(ホットフォルダを使用して出力する場合)、AI形式(プリンタドライバを使用して出力する場合)

③ RasterLinkProへデータを送ります ホットフォルダ出力、またはドライバ出力

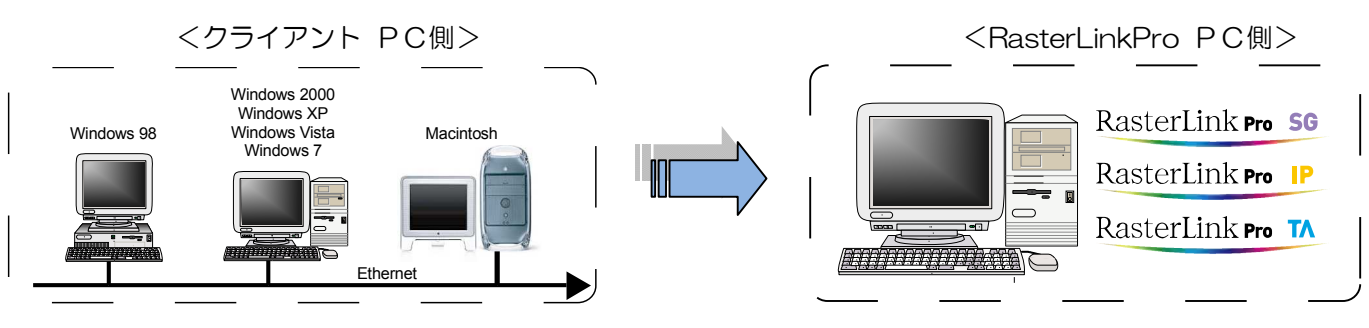

## ④ ジョブエディタを起動します

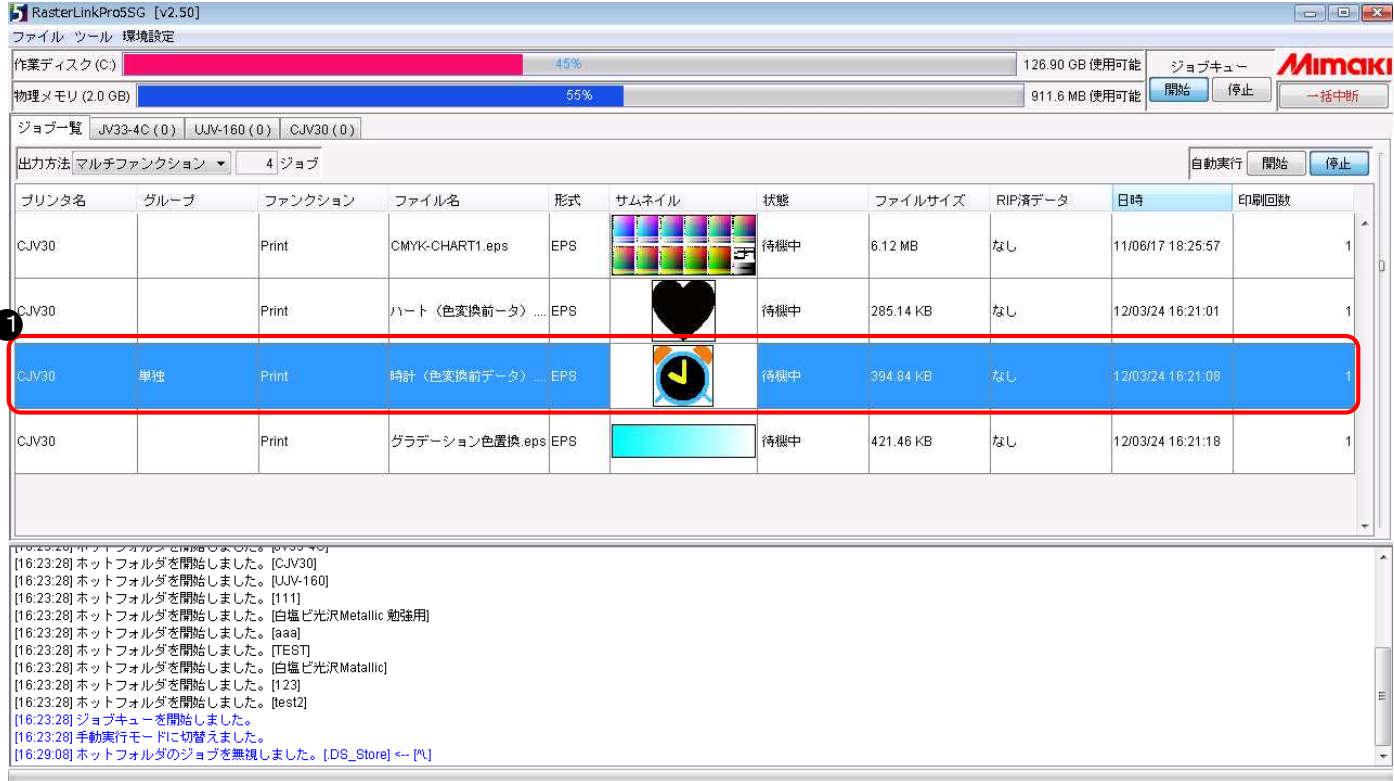

● 複数色変換したいジョブを選択し、マウスの右ボタンから "編集" をク リック

または、ジョブを選択し、マウスの "左ボタン" をダブルクリック

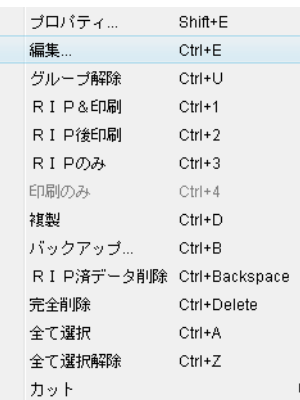

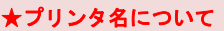

プリンタ名や形式などは、お客様の 使用環境により変わります。

### ⑤ 白色を使用できるように設定します

※ジョブエディタを起動すると最初に "画像編集" の画面が表示されますので "印刷条件" を選択して下さい

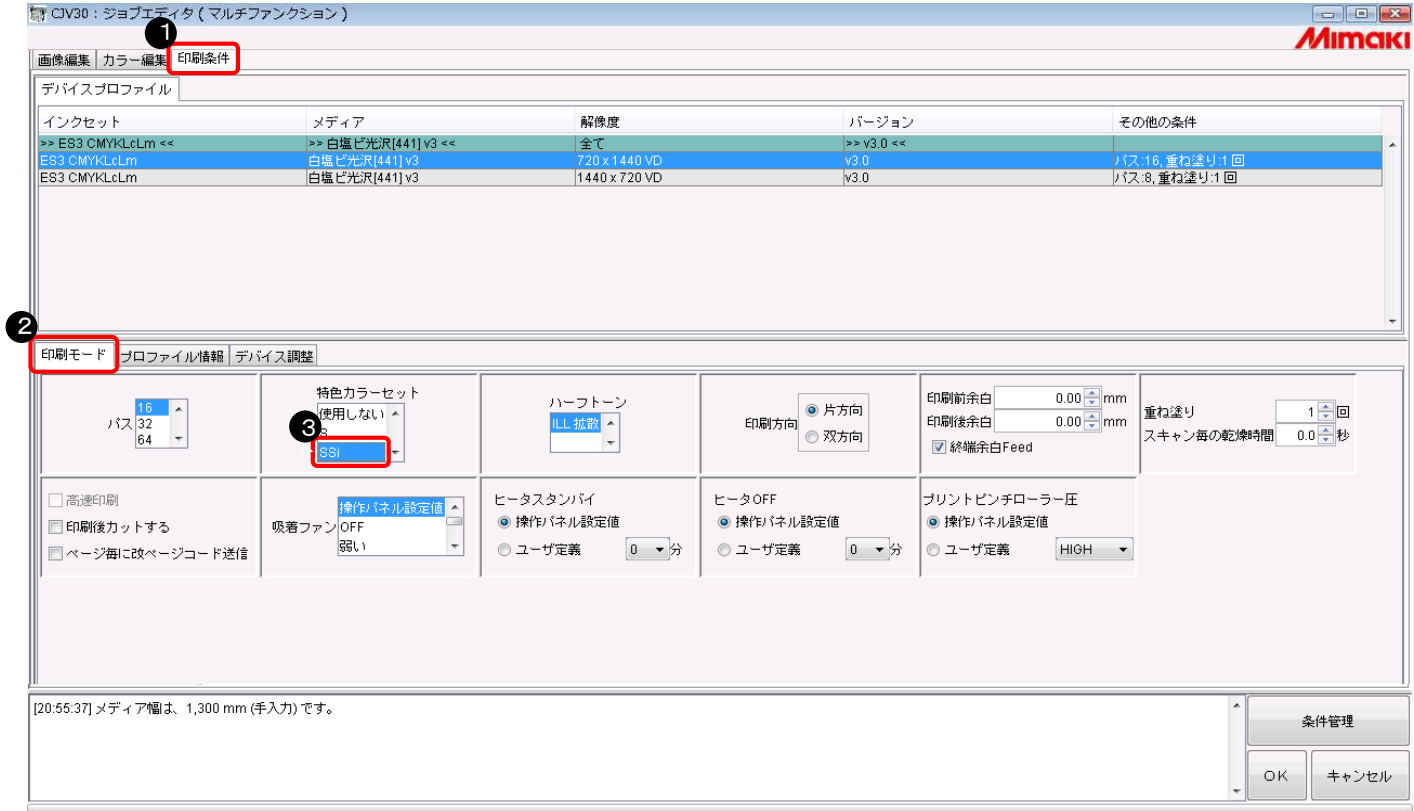

- ❶ [印刷条件] をクリック
- **2 [印刷モード] をクリック**
- **❸** [SSi] や [SS] をクリック

#### ★置換後の色がホワイトの場合 について

条件設定をする前に、必ずプリン タと接続しておいて下さい。ま た、印刷条件で特色カラーセット [w,ww,s,ss,ssi]を選択して下さ い。指定しないと、出力の設定で "ホワイト"や"シルバー"が表 示されません。

#### ★インクセット名について

「ES3」「SS21」などは、お客様の 使用環境により変わります。

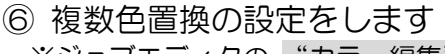

※ジョブエディタの "カラー編集" を選択して下さい。

☆ CIV30: ジョブエディタ (マルチファンクション)

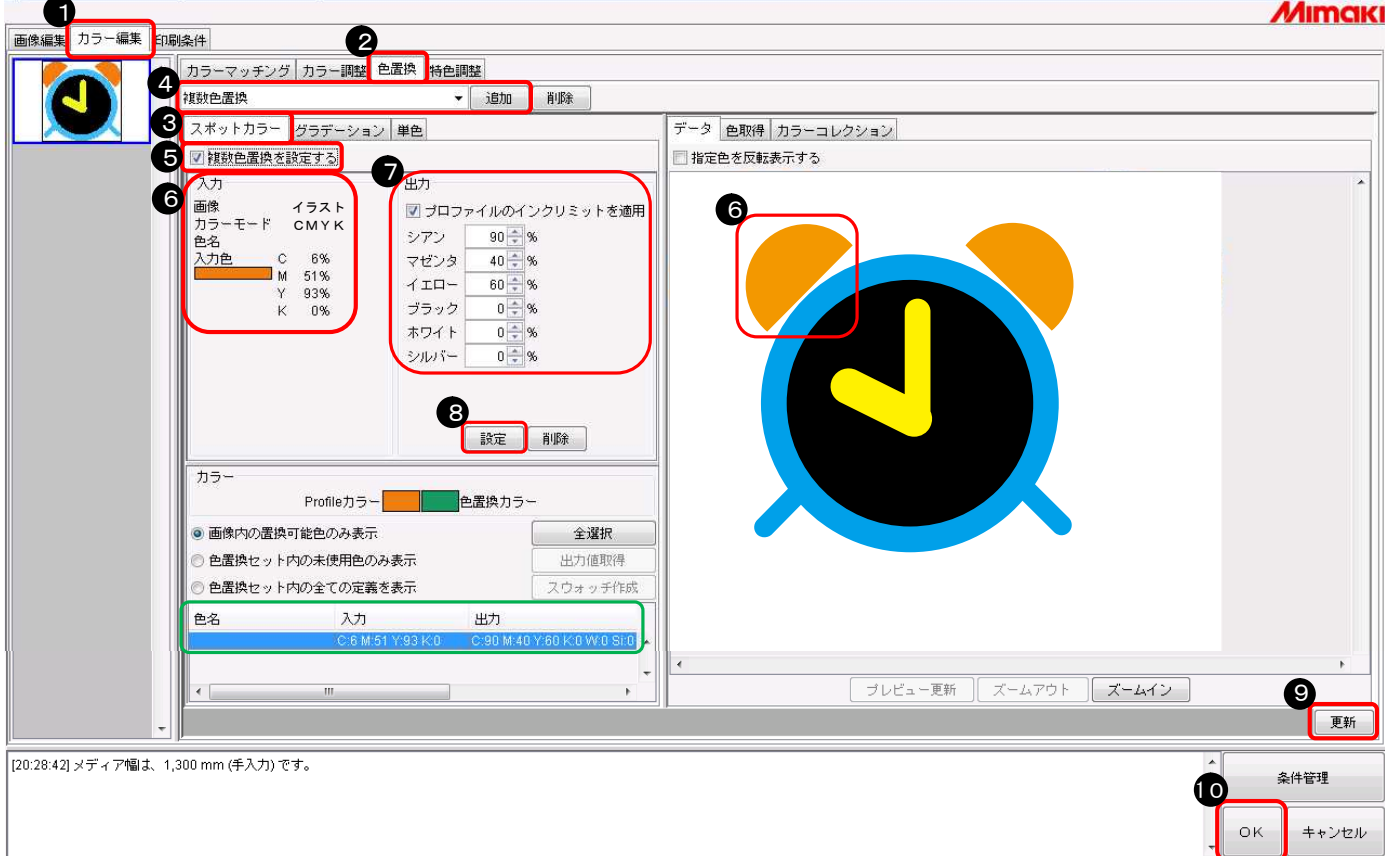

- ❶ [カラー編集] をクリック
- **2** [色置換] をクリック
- ❸ [スポットカラー] をクリック
- 任意の色置換名を付けて [追加] をクリック
- ❺ "複数色置換を設定する" のチェックボックスをチェッ
- ク
- プレビュー画面で色変換したい オレンジ色 をクリック
- 変換した後の 緑色 を設定
- ❽ [設定] をクリック
- ※残りの変換したい色は●から●まで繰り返す
- ❾ [更新] をクリック
- ❿ [OK] をクリック

#### ★複数色指定の確認方法について

緑枠で囲まれた"入力"、"出力" にCMYKの配色数値(%)が表示 されていることで確認できます。

#### ★複数色置換できる条件について

❻ の「画像」の種類は、イラスト のみです。写真などのイメージは 複数色置換できません。また、「カ ラーモード」も、CMYKのみで RGBは複数色置換できません。

#### ★複数色置換時の注意点について

時計のベル部分以外にもオレンジ 色があった時は、そこの部分も緑 色に置換されてしまいます。

#### ★ホワイト項目の表示について

ホワイトやシルバーを置換後の色 として表示する場合は、プリンタ との接続が必要です。

## ⑦ データを印刷します

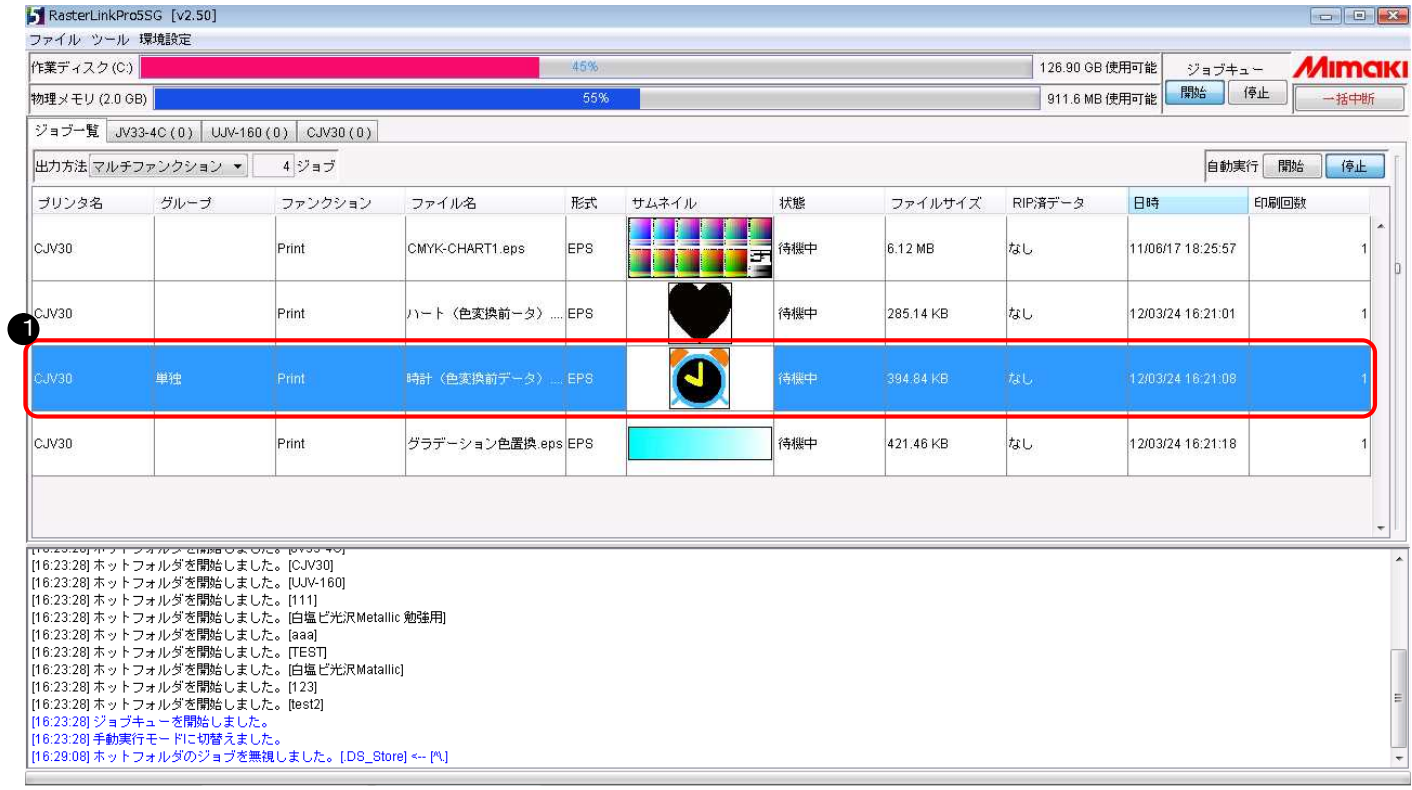

● 印刷するジョブを選択しマウスの右ボタンから "RIP&印刷" などを

クリック

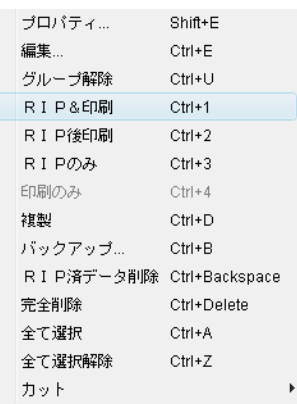

#### ⑧ 印刷結果

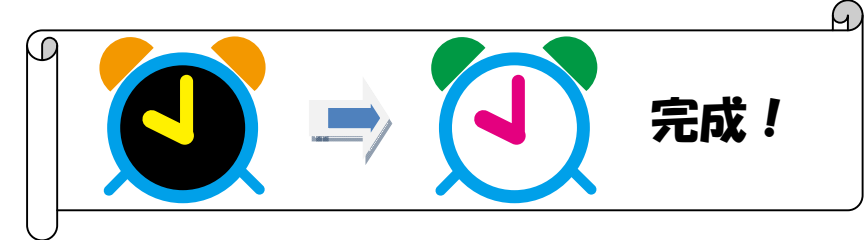

## 4.グラデーションの色置換をするとき

例3. グラデーションの色(シアン色から白色)を変更する方法

#### ① イラストレータでグラデーションデータを作成します

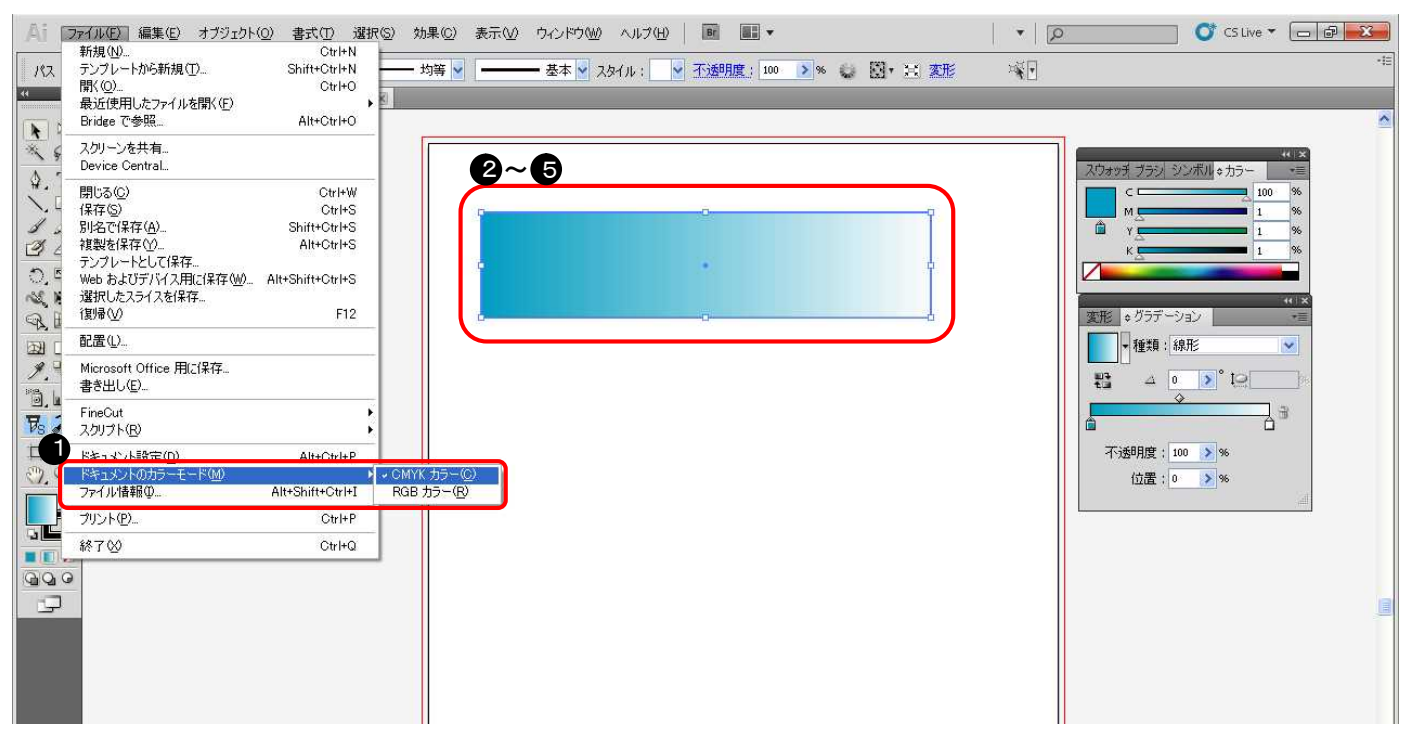

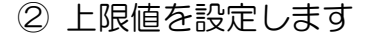

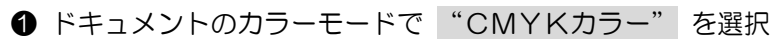

2~6 グラデーションデータを作成

- ❷ [グラデーション] の上限色をクリック
- [カラー] からシアン色を100%に、それ以外の色は1%に設定
- ❹ [グラデーション] の下限色をクリック
- [カラー] からシアン色を0%に、それ以外の色は1%に設定

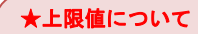

上限値の作成色は100%を、作成色 以外の色は1%を入れて下さい。それ 以外の数値は指定しないで下さい。

#### ★下限値について

下限値の作成色は0%を、作成色以外 の色は1%を入れて下さい。それ以外 の数値は指定しないで下さい。

#### ★グラデーション色置換できる条件 について

「カラーモード」は、CMYKのみ グラデーション色置換が可能で、R GBはできません。 また、イラストレータのEPSオプシ ョンで、「コンパチブルグラデーシ ョン&グラデーションメッシュ」に チェックを入れるとグラデーション 色置換できません。

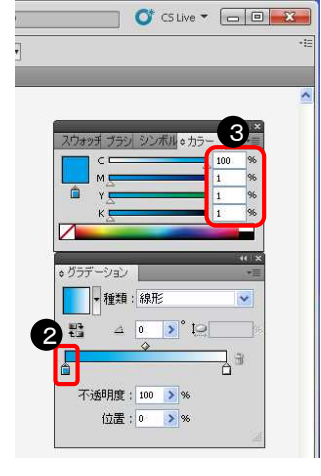

③ 下限値を設定します

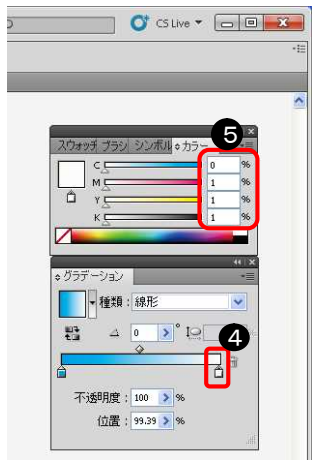

#### ④ データを保存します

EPS形式(ホットフォルダを使用して出力する場合)、AI形式(プリンタドライバを使用して出力する場合)

★色置換できるグラデーションの制約 RasterLinkPro でグラデーション色置換するには、イラストレータでデータ保存時に --------<br>[コンパチブルグラデーション&グラデーションメッシュプリント]を OFF にする必要があります。

⑤ RasterLinkProへデータを送ります ホットフォルダ出力、またはドライバ出力

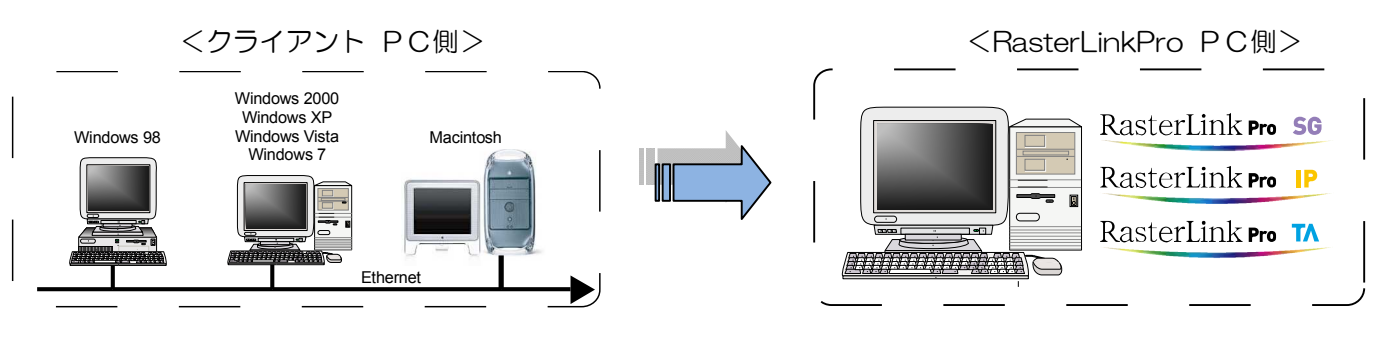

## ⑥ ジョブエディタを起動します

 $\overline{\phantom{a}}$ 

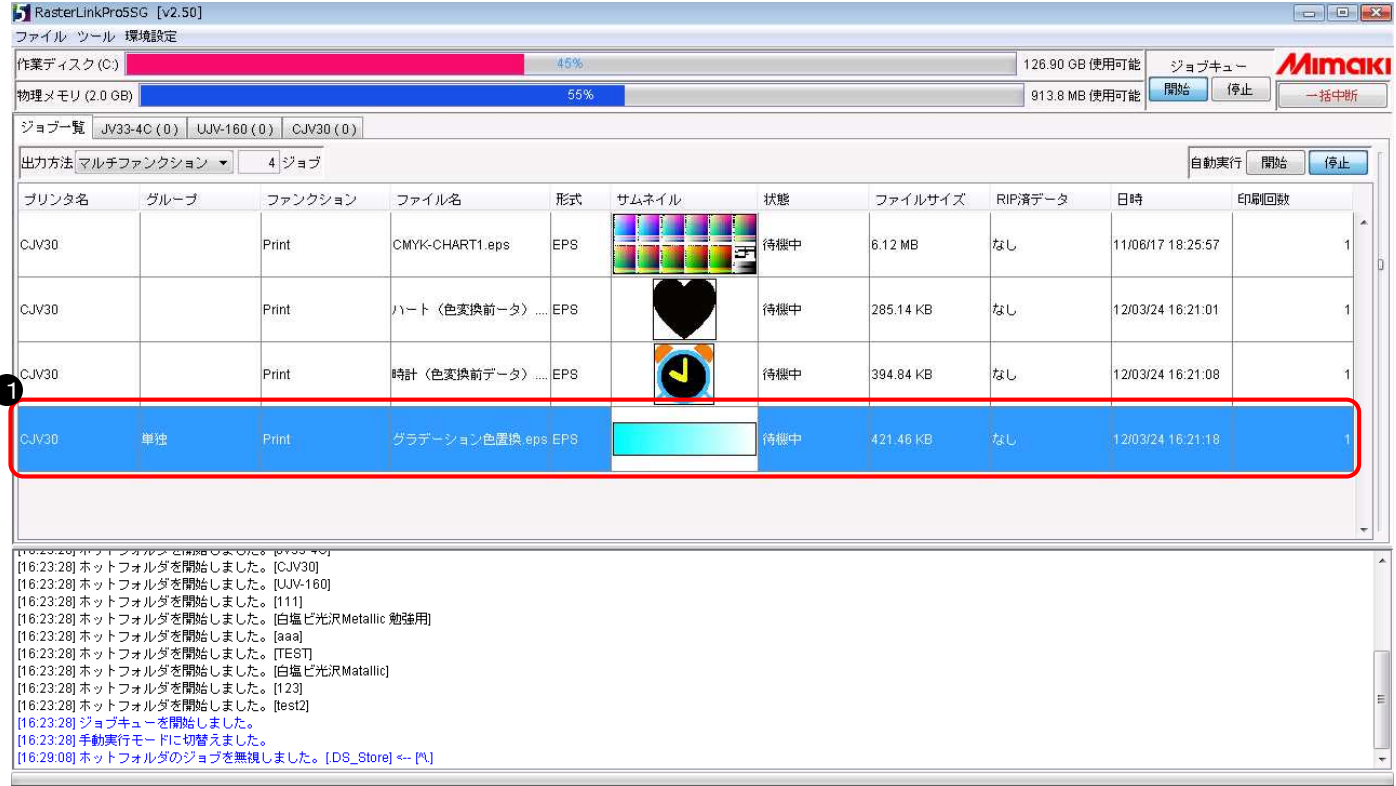

● グラデーション変換したいジョブを選択し、マウスの右ボタンから

"編集" をクリック

または、ジョブを選択し、マウスの "左ボタン" をダブルクリック

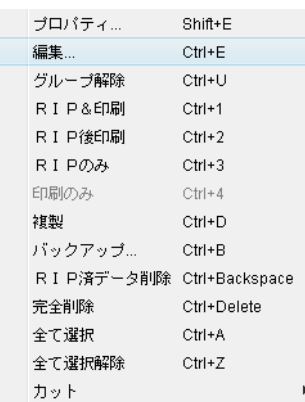

#### ★プリンタ名について

プリンタ名や形式などは、お客様の 使用環境により変わります。

### ⑦ 白色を使用できるように設定します

※ジョブエディタを起動すると最初に "画像編集" の画面が表示されますので "印刷条件" を選択して下さい

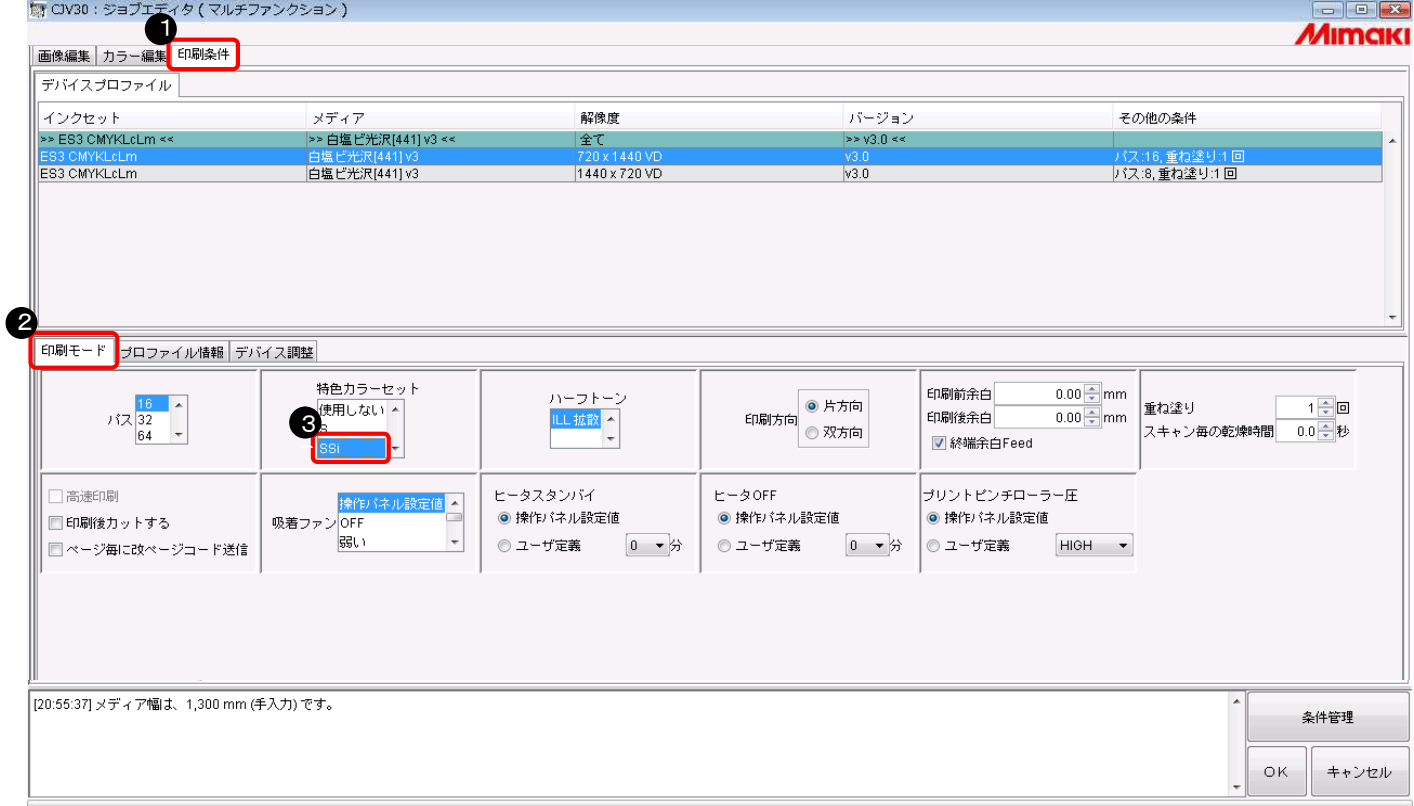

- ❶ [印刷条件] をクリック
- **2 [印刷モード] をクリック**
- **❸** [SSi] や [SS] をクリック

#### ★置換後の色がホワイトの場合 について

条件設定をする前に、必ずプリン タと接続しておいて下さい。ま た、印刷条件で特色カラーセット [w,ww,s,ss,ssi]を選択して下さ い。指定しないと、出力の設定で "ホワイト"や"シルバー"が表 示されません。

#### ★インクセット名について

「ES3」「SS21」などは、お客様の 使用環境により変わります。

#### ⑧ グラデーションの色置換を設定します ※ジョブエディタの "カラー編集" を選択して下さい

た」 CIV30: ジョブエディタ (マルチファンクション)

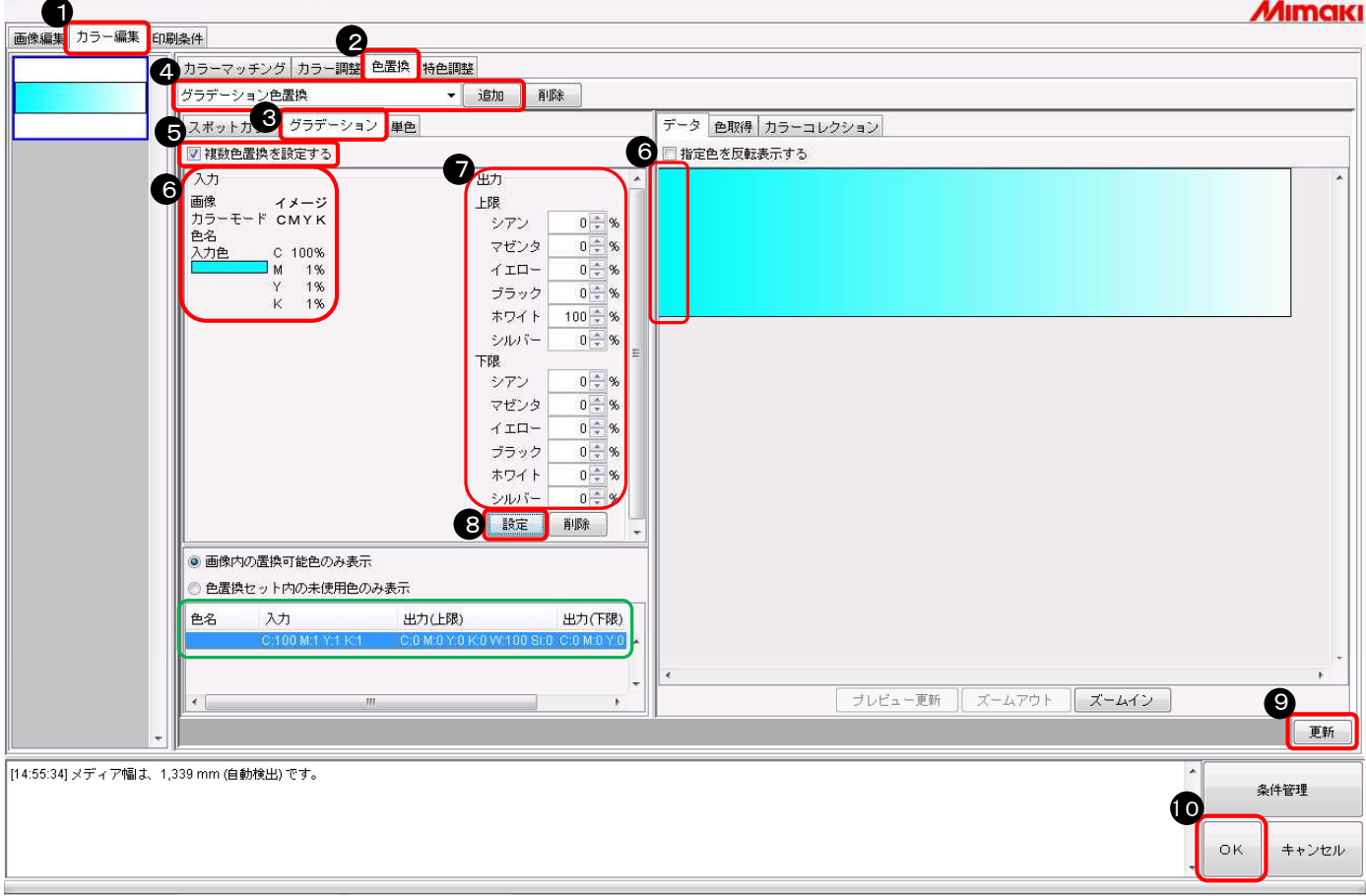

- ❶ [カラー編集] をクリック
- 2 [色置換] をクリック
- ❸ [グラデーション] をクリック
- 任意の色置換名を付けて [追加] をクリック
- ❺ "複数色置換を設定する" のチェックボックスをチェック
- プレビュー画面で色変換したい シアン色 (100%の場所) をクリ ック
- 変換後の上限値はホワイトに 100% を、下限値は全色に 0% を 設定
- ❽ [設定] をクリック
- [更新] をクリック

について 緑枠で囲まれた"入力"、"出力 (上限、下限)"にCMYKの配 色数値(%)が表示されていること

★グラデーション指定の確認方法

#### ★グラデーション色置換できる 条件について

で確認できます。

「カラーモード」は、CMYKの みグラデーション色置換が可能 で、RGBはできません。 また、イラストレータのEPSオ プションで、「コンパチブルグラ デーション&グラデーションメ ッシュ」にチェックを入れるとグ ラデーション色置換できません。

#### ★ホワイト項目の表示について

ホワイトやシルバーを置換後の色 として表示する場合は、プリンタ との接続が必要です。

## ⑨ データを印刷します

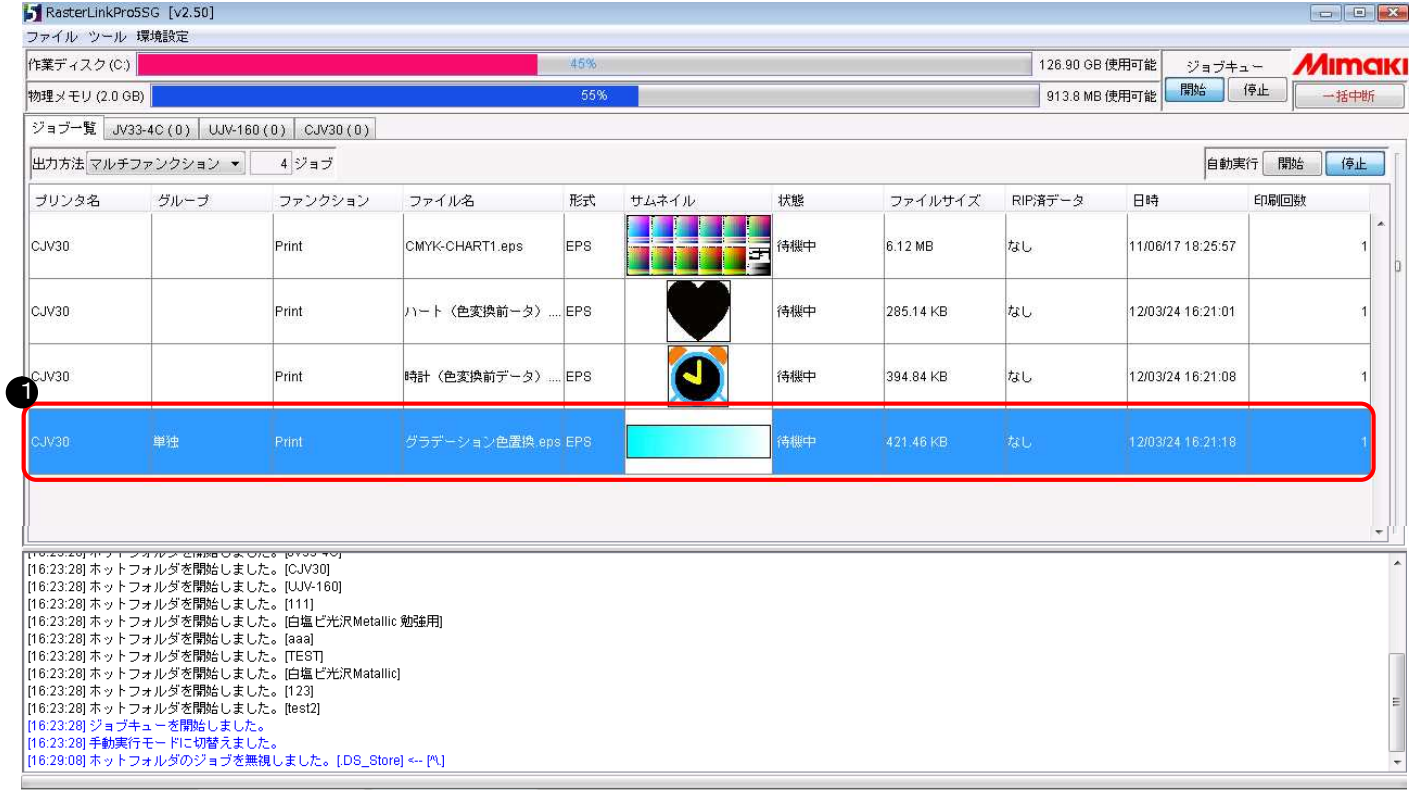

● 印刷するジョブを選択しマウスの右ボタンから "RIP&印刷" など

をクリック

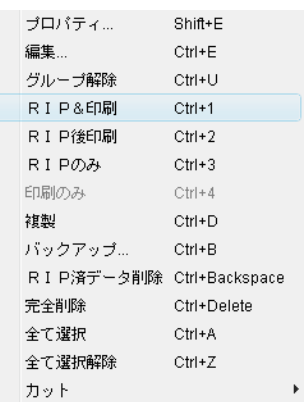

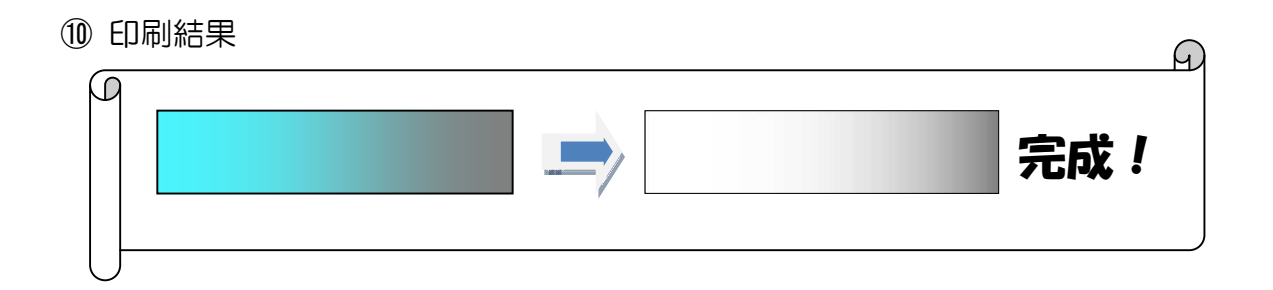

# **MIMAKI**

資料内容を確認しても解決しない場合、またはご不明な点がございましたら ミマキエンジニアリング テクニカルコールセンターまで、ご連絡下さい。

> 株式会社ミマキエンジニアリング テクニカルコールセンター

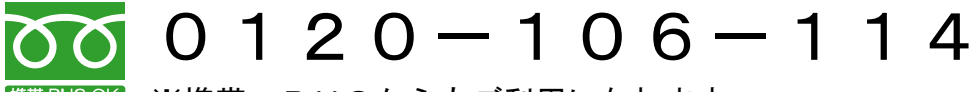

<sup>携帯PHSOK</sup> ※携帯・PHSからもご利用になれます。

受付時間 9:00~18:00 (但し、土曜・日曜・祝日及び年末年始の休業日を除きます)